# **Activité : installation et découverte de Kathara**

# **Installation de Kathara**

- Lien vers le Wiki :<https://github.com/KatharaFramework/Kathara/wiki/Linux>
- Présentation de Kathara : <https://github.com/KatharaFramework/Kathara-Labs/blob/master/001-kathara-introduction.pdf>

Cet atelier concerne l'installation de Kathara dans un environnement Linux Ubuntu ou Debian.

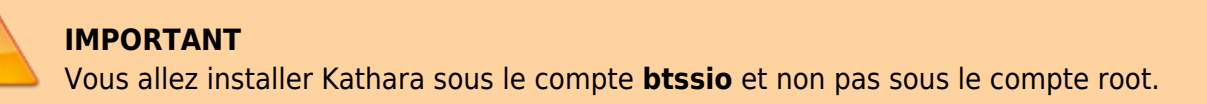

Il est nécessaire d'installer l'émulateur de terminal X appelé **xterm**. Le programme xterm est un émulateur de terminal pour X Window utilisé par les programmes qui ne peuvent pas utiliser directement le système de fenêtrage.

\$ sudo apt install xterm

Si vous ne disposez pas d'un environnement de bureau voici les commandes pour le faire avec Gnome :

\$ sudo apt install task-desktop \$ sudo apt install gnome-core

### **Installation pour Ubuntu**

Ajouter le dépôt de Kathara :

\$ sudo add-apt-repository ppa:katharaframework/kathara

Mettre à jour la liste des paquets disponibles

```
$ sudo apt update
```
- Installer Kathara
- \$ sudo apt install kathara

#### **Installation pour Debian**

Ajouter la clé publique du dépôt de Kathara

```
$ sudo apt-key adv --keyserver keyserver.ubuntu.com:80 --recv
21805A48E6CBBA6B991ABE76646193862B759810
```
Créer le fichier **kathara.list** dans le dossier **/etc/apt/sources.list.d** et y ajouter les lignes suivantes :

deb http://ppa.launchpad.net/katharaframework/kathara/ubuntu bionic main deb-src http://ppa.launchpad.net/katharaframework/kathara/ubuntu bionic main

Mettre à jour la liste des paquets disponibles

\$ sudo apt update

• Installer Kathara

```
$ sudo apt -y install kathara
```
#### **Tester le bon fonctionnement de Kathara**

```
$ kathara check
```
Cela va prendre également un peu de temps pour télécharger les images Docker nécessaires…

Vous pouvez ensuite visualiser un conteneur Docker (**kathara/quagga**) installé pour le fonctionnement de Kathara :

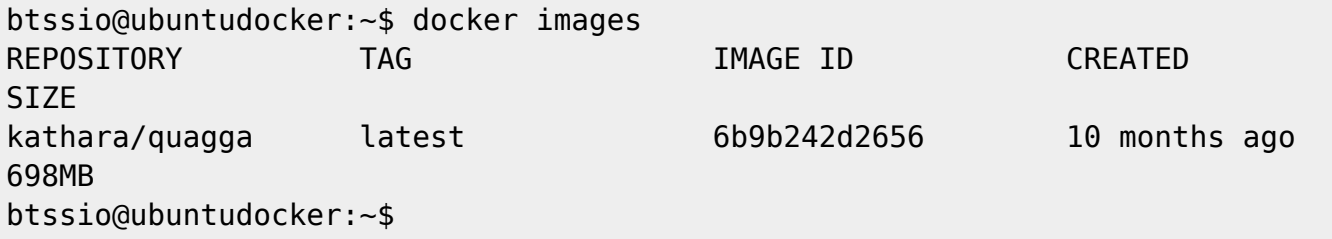

### **Le jeu de commandes de Kathara**

Netkit fournit deux groupes de commandes :

- les **vcommandes**, préfixées par **'v'**, qui permettent de manipuler une seule VM à la fois ;
- les **lcommandes**, préfixées par **'l'** qui servent à manipuler des ensembles complexes de machines virtuelles en réseau. Dans le langage de Kathara, il s'agit des **Labs** (laboratoires).

Si vous souhaitez travailler avec une seule VM, utilisez les vcommandes. Sinon, pour travailler avec plusieurs VMs, il est préférable et bien plus pratique de créer un laboratoire (Lab) et d'utiliser alors les lcommandes.

#### **Utilisation de machines autonomes**

#### **les v-commandes**

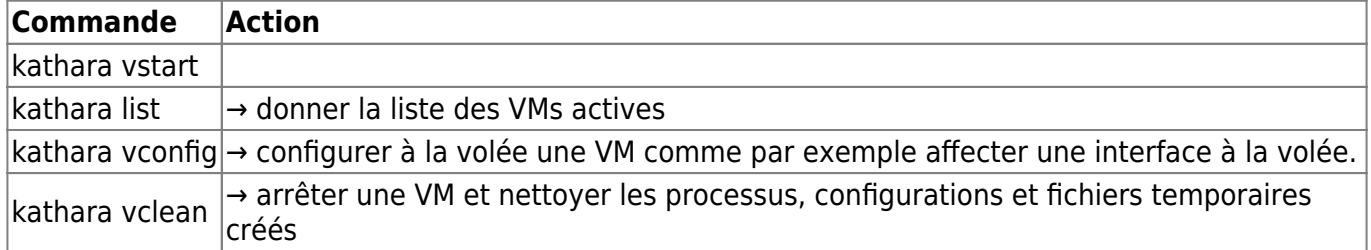

#### **Gérer une VM**

#### Lien : <https://www.kathara.org/man-pages/kathara-vstart.1.html>

Pour s'assurer du bon fonctionnement de Kathara, vous pouvez créer depuis un terminal une première machine virtuelle avec le nom **sta1**. **Création d'une VM avec vstart**

btssio@ubuntudocker:~\$ kathara vstart -n sta1 --eth 0:HubDCA --bridged

#### **Explications :**

- La commande vstart permet de lancer en interactif une VM ;
- Le nom de la VM **sta1** est le paramètre suivant précédé de -n
- **–eth** permet de définir le numéro de l'interface réseau **eth0** associée à au domaine de collision **HubDCA** (hub virtuel) ; Un domaine de collision correspond à un **concentrateur** pour Kathara. Il faudra définir manuellement une adresse IP avec ifconfig par exemple.
- –bridged permet de créer une 2ème interface eth1 qui relie la VM en NAT à l'hôte sur le bridge (pont) Docker.

Voici votre première VM Netkit avec la session root automatiquement ouverte :

Last update: 2021/09/08 21:50 kathara:installdecouverte https://siocours.lycees.nouvelle-aquitaine.pro/doku.php/kathara/installdecouverte

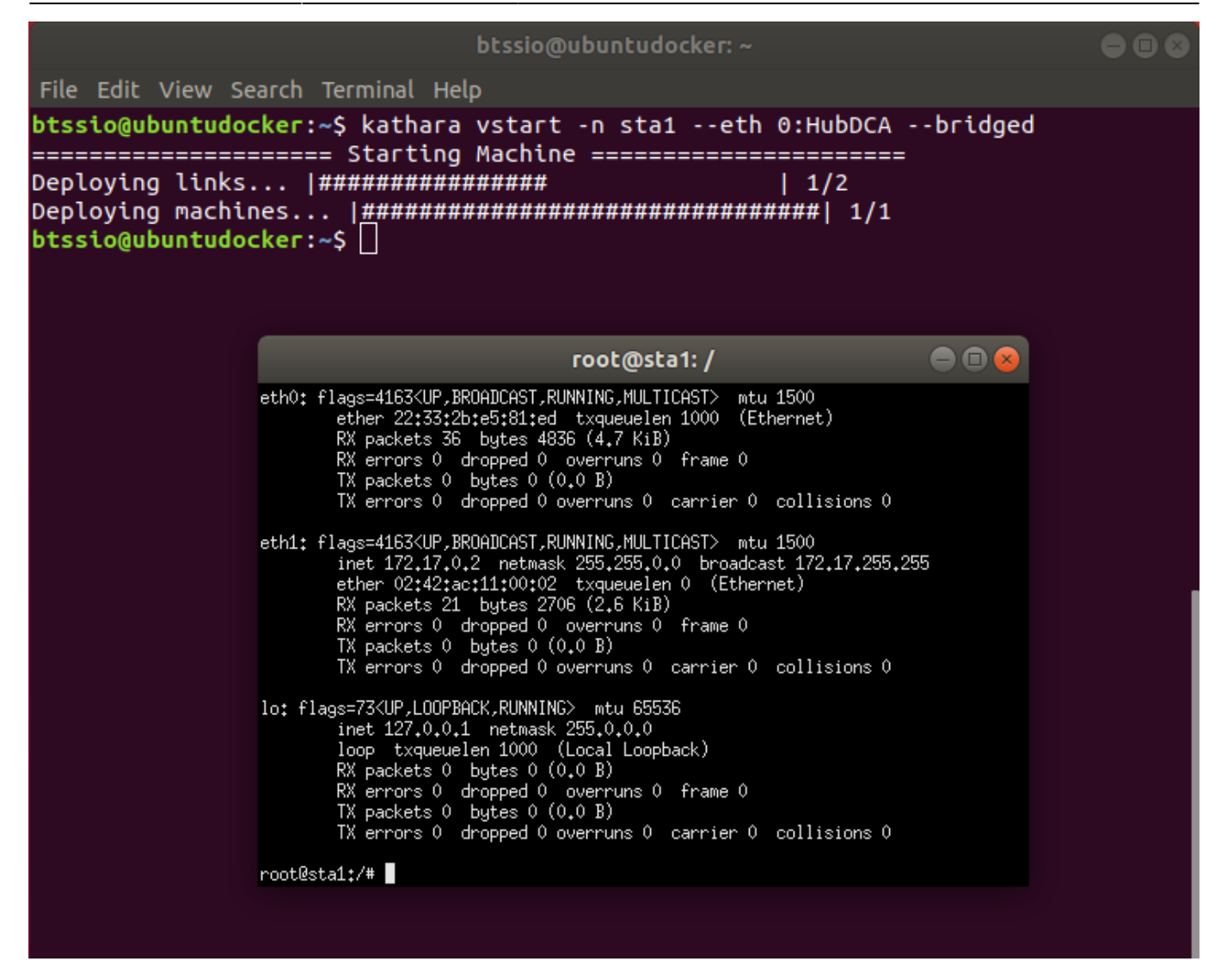

[Pour cette VM sta1, aucune adresse IP n'a été définie pour eth0. Mais l'adresse IP 172.17.0.2/16 est](https://siocours.lycees.nouvelle-aquitaine.pro/lib/exe/detail.php/kathara/kathara_03.png?id=kathara%3Ainstalldecouverte) [définie pour](https://siocours.lycees.nouvelle-aquitaine.pro/lib/exe/detail.php/kathara/kathara_03.png?id=kathara%3Ainstalldecouverte) **eth1** dans le réseau du bridge Docker. La passerelle est 172.20.0.1/16 (carte virtuelle Docker sur l'hôte) et la VM accède à Internet grâce au NAT défini sur cette interface Docker de l'hôte.

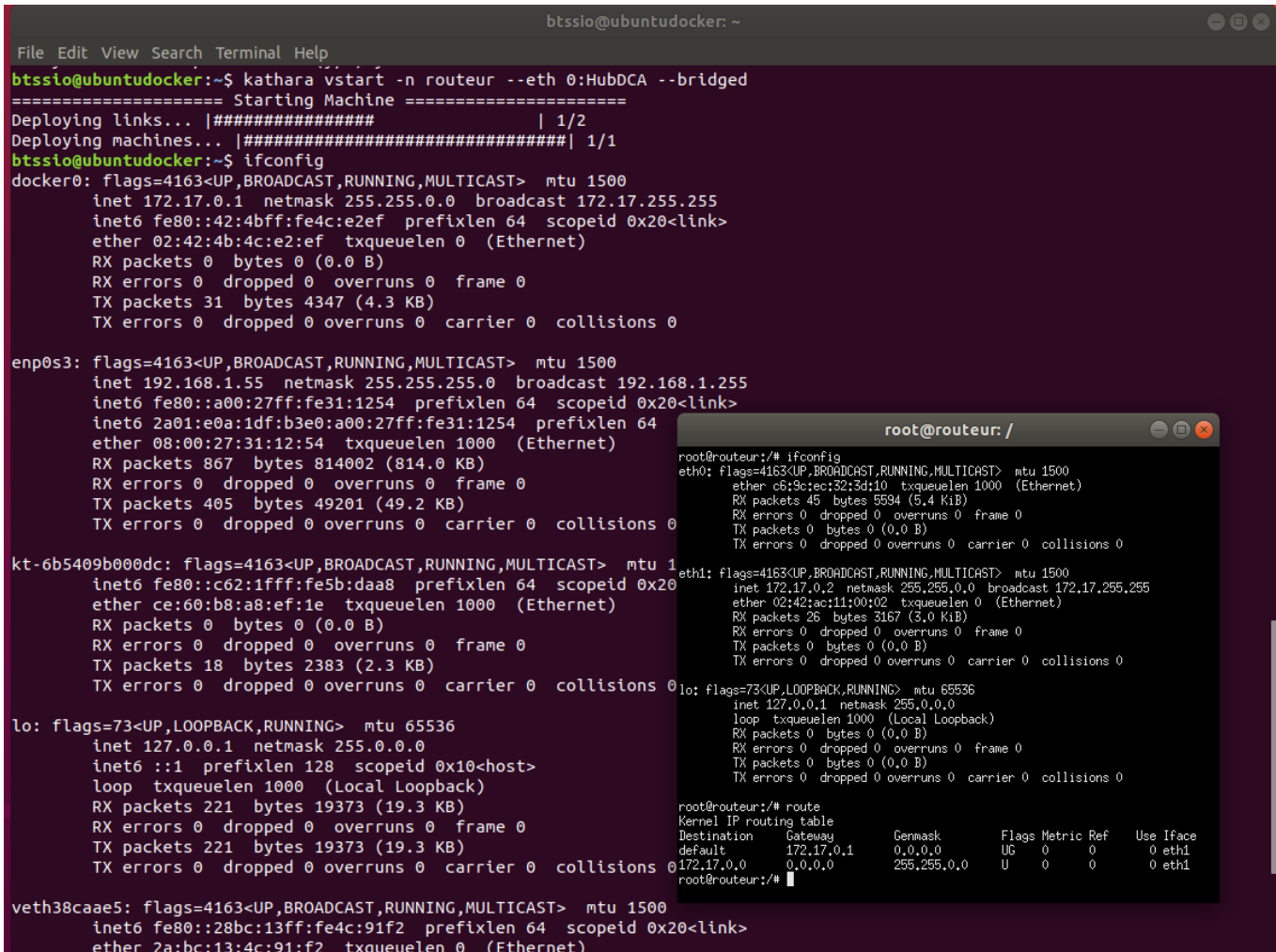

#### **Visualisation de la VM créée avec list**

btssio@ubuntudocker:~\$ kathara list TIMESTAMP: 2020-11-01 15:10:35.932897

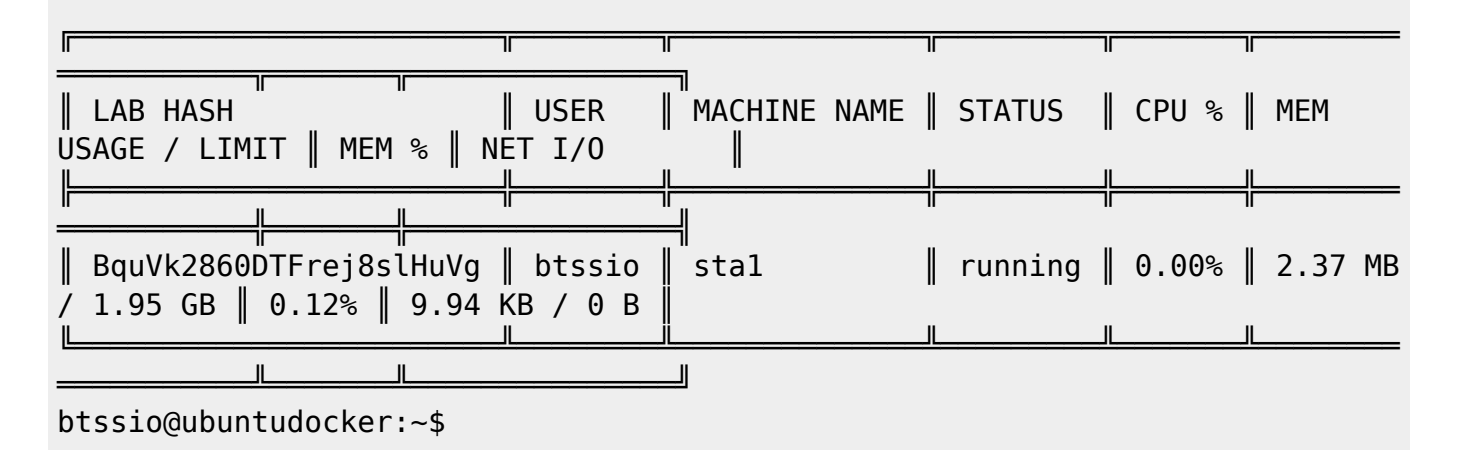

Vous pouvez visualiser :

Les caractéristiques de la VM **sta1** : son **LAB HASH BquVk2860DTFrej8slHuVg** ainsi que les ressources consommées ;

La commande Docker montre le conteneur **kathara\_btssio\_sta1\_BquVk2860DTFrej8slHuVg** qui correspond à **sta1** et l'image **kathara/quagga** qui a été utilisée.

btssio@ubuntudocker:~\$ docker ps CONTAINER ID IMAGE COMMAND CREATED STATUS PORTS NAMES c0e2f9e0e068 kathara/quagga "bash" 8 minutes ago Up 8 minutes kathara\_btssio\_sta1\_BquVk2860DTFrej8slHuVg btssio@ubuntudocker:~\$

**Arrêter une VM avec vclean** Le container est alors supprimé :

```
btssio@ubuntudocker:~$ kathara vclean -n sta1
Deleting machines... |################################| 1/1
Deleting links... |############################### 1/1
INFO - Machine `sta1` deleted successfully!
btssio@ubuntudocker:~$
```
#### **Utilisation des labs**

#### **Pourquoi utiliser les labs ?**

Quand vous avez à créer et gérer une seule VM, vous utilisez les v-commandes. Pour des infrastructures utilisant plusieurs VMs, il est préférable de créer un laboratoire ou **lab** et de manipuler ce lab avec les **l-commandes**. Ces labs permettent de concevoir mais aussi de conserver une architecture réseau complexe ou que l'on souhaite pouvoir réutiliser et cela d'autant plus facilement qu'un lab se traduit par une arborescence de dossiers contenant des fichiers de configuration. Un lab occupe très peu de place et est facile à sauvegarder et à échanger. Vous trouverez sur Internet des ressources et des exemples de labs.

#### **Voici des liens vers les labs proposés par l'équipe de Kathara :**

<https://github.com/KatharaFramework/Kathara-Labs/wiki>

Sur ce site, vous trouverez de la documentation ainsi que des exemples de simulations qui peuvent être très complexes.

Un Lab **minimaliste** consiste en une arborescence comprenant :

- Obligatoirement un fichier de configuration (**lab.conf**) qui décrit les machines virtuelles qui seront lancées, leurs interfaces et les domaines de collision.
- un **répertoire** par machine virtuelle qui sera lancée, dans lequel on peut stocker des fichiers. Pour l'instant, laissez ce répertoire vide.
- Eventuellement pour les VM des fichiers **VMx.startup** et/ou un fichier **VMx.shutdown** qui indiquent les actions à réaliser lors du lancement ou de l'arrêt de la VMx (VMx correspond au nom de la VM Kathara). Cela permet de configurées automatiquement la VMx lors du lancement du lab à l'aide de scripts shell. Les scripts doivent être exécutables.

#### **Les l-commandes**

Les l-commandes sont utilisables dans le répertoire du lab qui doit contenir au minimum le fichier lab.conf, ex-ception faire de la commande **lwipe**.

https://siocours.lycees.nouvelle-aquitaine.pro/ Printed on 2022/09/23 11:04

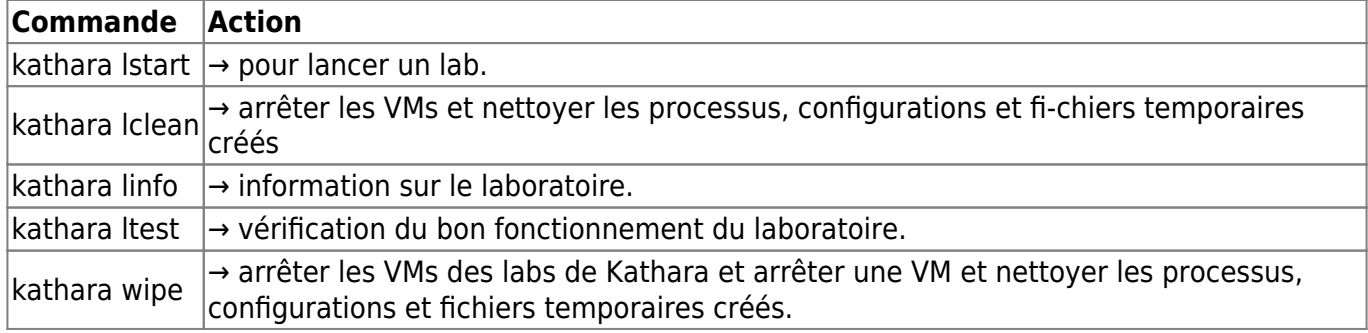

Dans l'activité sur les infrastructures réseaux avec Kathara sera abordé la création des labs :

- la création de l'arborescence des dossiers du lab,
- le contenu du fichier lab.conf,
- la création des fichiers qui permettent de personnaliser le fonctionnement des VMs,
- l'utilisation des l-commandes,
- l'ipmasquerade pour configurer une VM comme routeur NAT.

## **Etendre les fonctionnalités de l'image Kathara**

Lorsque Kathara crée une VM, avec une v-commande ou une l-commande, c'est un conteneur qui est créé par Docker à partir de l'image **kathara/netkit\_base**.

L'équipe de développement de Kathara a intégré à cette image un certain nombre de paquets logiciels de telle sorte que les VMs créées puissent les utiliser. Cependant, si dans la réalisation de votre maquette vous avez besoin d'un paquet logiciel qui n'est pas présent dans les VMs, vous pouvez **l'ajouter** à l'image **kathara/netkit\_base** afin que toutes les VMs qui seront ensuite créées puissent l'utiliser.

La démarche qu'il faut suivre est la suivante :

**Créer** un conteneur avec image kathara/netkit base,

```
btssio@ubuntudocker:~$ docker run -itd --name kathara_btssio
kathara/netkit_base
```
#### **INFORMATION**

Le conteneur est créé en lui associant un nom à votre convenance, ce qui sera plus facile pour l'identifier.

**Se connecter** à une console du conteneur :

```
btssio@ubuntudocker:~$ docker exec -it kathara_btssio bash
root@93e38cf2c65:/#
```
**Mettre à jour** le conteneur :

root@93e38cf2c65:/#apt-get update && apt-get upgrade

Last update: 2021/09/08 21:50 kathara:installdecouverte https://siocours.lycees.nouvelle-aquitaine.pro/doku.php/kathara/installdecouverte

**Installer** les paquets logiciels voulus ; pour cet exemple la bibliothèque scapy pour python :

root@93e38cf2c65:/#apt-get install scapy

**Quitter** le conteneur :

root@93e38cf2c65:/#apt-get clean && exit

- **Enregistrer** le conteneur modifié dans l'image **actuelle** ou comme une **nouvelle image**. La deuxième solution sera utilisée car elle permet de garder l'image de base et dans ce cas il faut faudra indiquer le nom de cette nouvelle image, soit pour toutes les VMs, soit uniquement pour celles qui en ont besoin.
- **Pour information : enregistrer** le conteneur dans l'image actuelle :

btssio@ubuntudocker:~\$ docker commit kathara\_btssio kathara/netkit\_base

**A faire : enregistrer** le conteneur dans une nouvelle image:

btssio@ubuntudocker:~\$ docker commit kathara\_btssio kathara/netkit\_btssio

A ne pas faire car changement dans l'utilisation du logiciel Kathara → mise à jour à faire

**Utiliser** la nouvelle image pour tous les conteneurs Kathara:

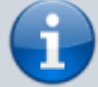

Il est nécessaire de modifier la directive IMAGE\_NAME de Kathara en modifiant à ligne 15 du fichier **/opt/Kathara/bin/python/netkit\_commons.py** :

btssio@ubuntudocker:~\$ nano /opt/Kathara/bin/python/netkit\_commons.py

**Utiliser** la nouvelle image pour une seule VM d'un lab :

Il suffit d'indiquer dans le fichier lab.conf un paramètre supplémentaire précisant l'image à utiliser :

Routeur[image]=netkit\_btssio

Vous disposez maintenant de deux images pour les VMs de Kathara :

- L'image de base **kathara/netkit\_base**,
- Et une image personnalisée **kathara/netkit\_btssio**.

# **Retour Accueil Kathara**

 $\bullet$  [Kathara](https://siocours.lycees.nouvelle-aquitaine.pro/doku.php/kathara/accueil)

#### From:

<https://siocours.lycees.nouvelle-aquitaine.pro/>- **Les cours du BTS SIO**

Permanent link: **<https://siocours.lycees.nouvelle-aquitaine.pro/doku.php/kathara/installdecouverte>**

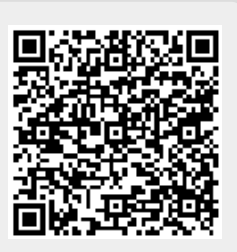

Last update: **2021/09/08 21:50**